# Marking an appraisal as completed

Only appraisals marked as completed will be counted towards appraisal compliance. Use this manager's guide to check any appraisals which are marked as 'in progress' or 'saved' and follow the steps to mark them as 'completed'.

- 1. Log into ESR with your smartcard.
- 2. On the ESR landing page, click the manager tab below

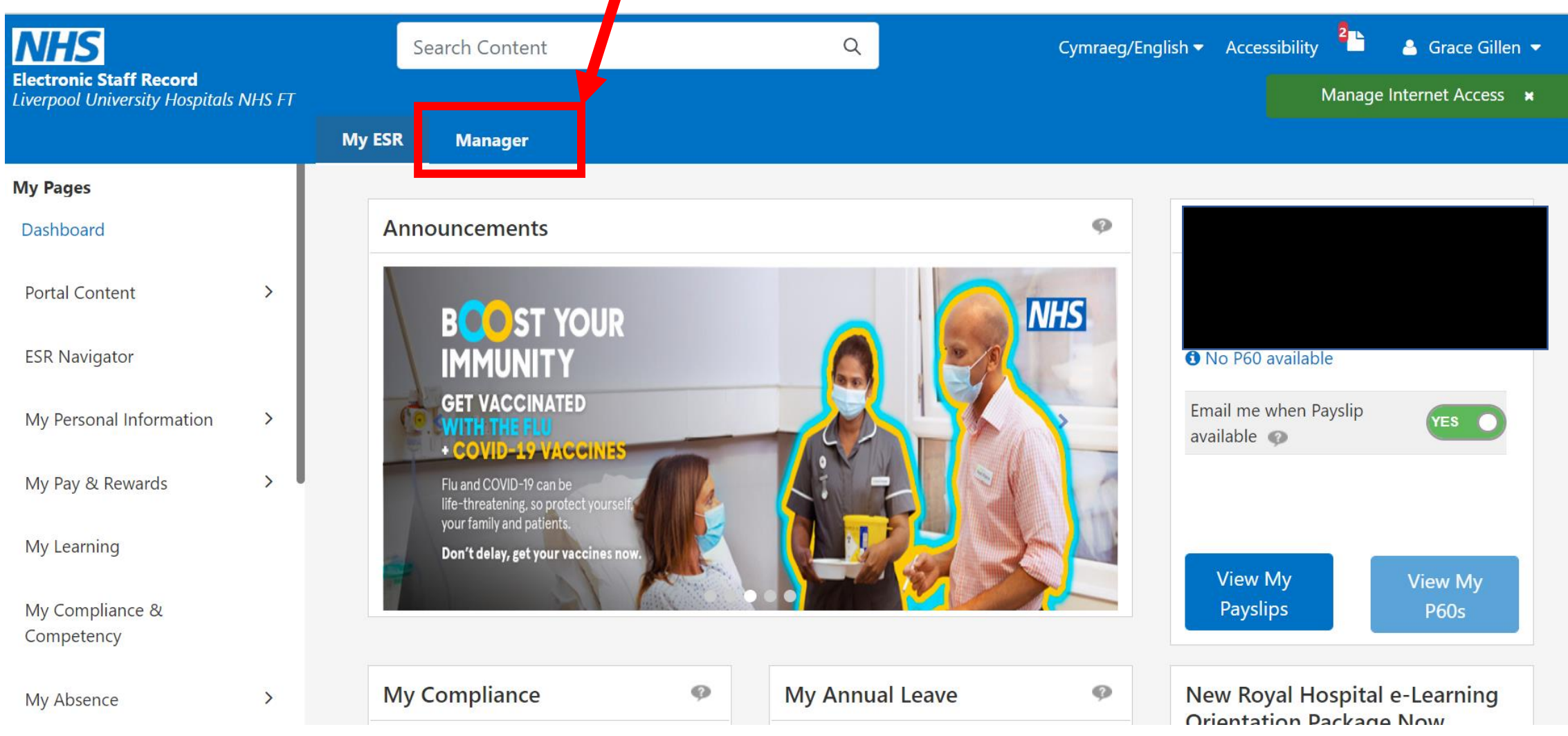

### 3. On the ESR Manager Tab, click 'Manage appraisals'

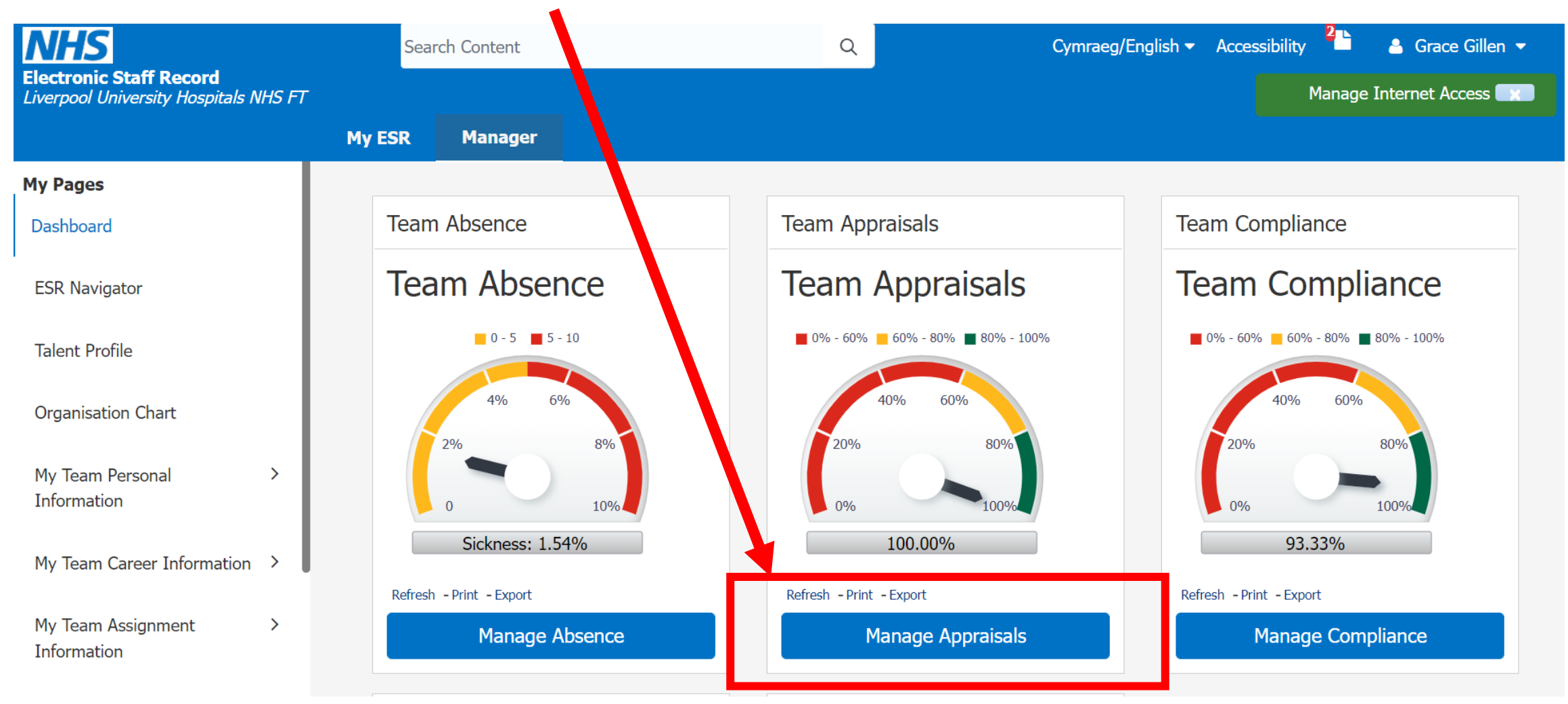

4. Using the orange tabs at the top, you can now check the status of your appraisals:

**In Progress tab-** any appraisals listed here are either 'saved', 'in progress', 'planned' or 'ongoing with main appraiser' are not marked as complete and will not count towards appraisal compliance.

**Completed tab-** any appraisals listed here are marked as complete and will be counted in appraisal compliance.

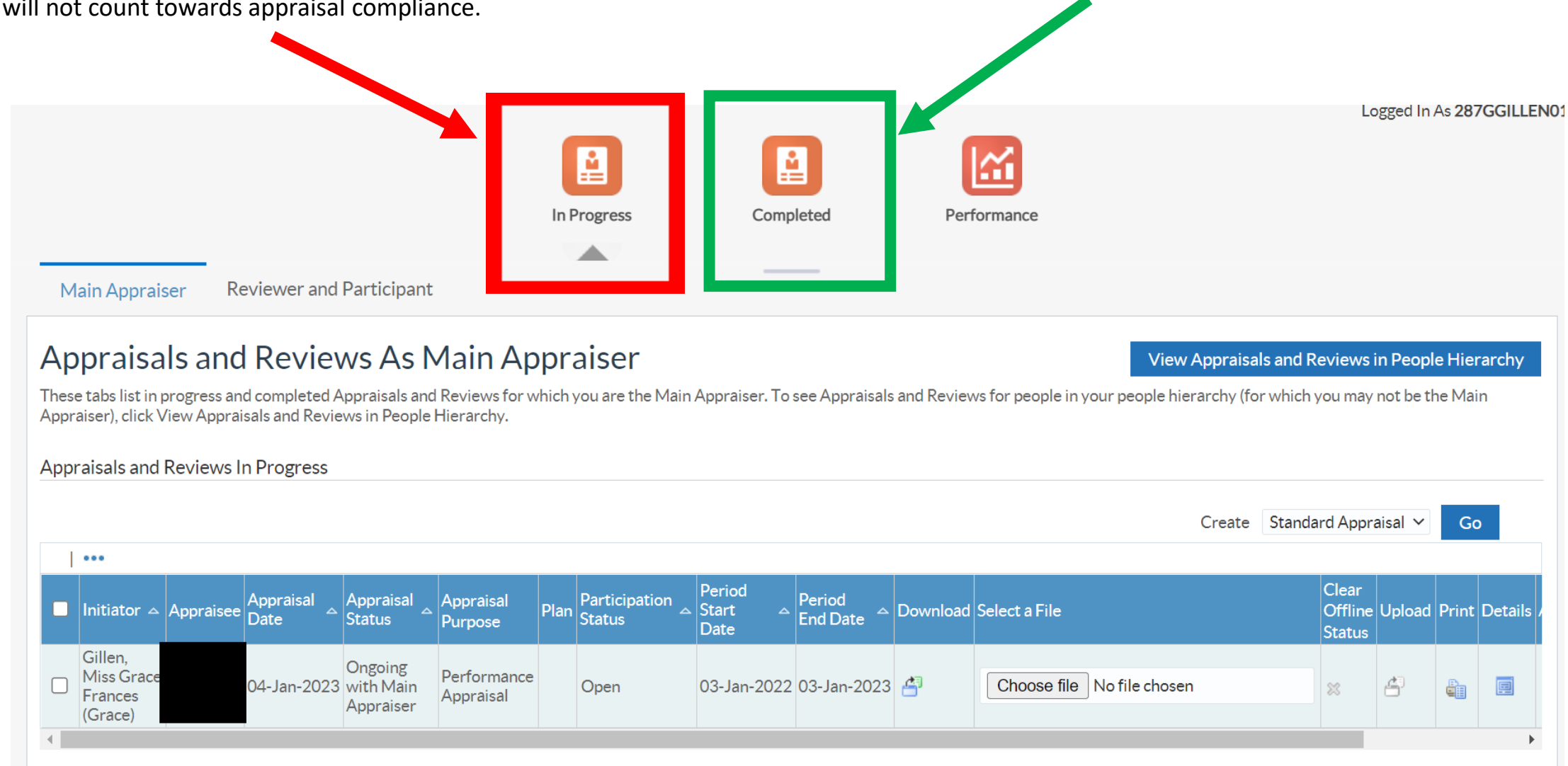

## **Viewing appraisals marked as 'in progress' and marking them as complete**

5. On the Appraisals and Reviews as Main Appraiser page find the record that has an appraisal status which says the following:

- Saved
- In progress
- Planned
- Ongoing with main appraiser

All of the above are appraisals which **are not marked** as complete and you need to follow the next steps.

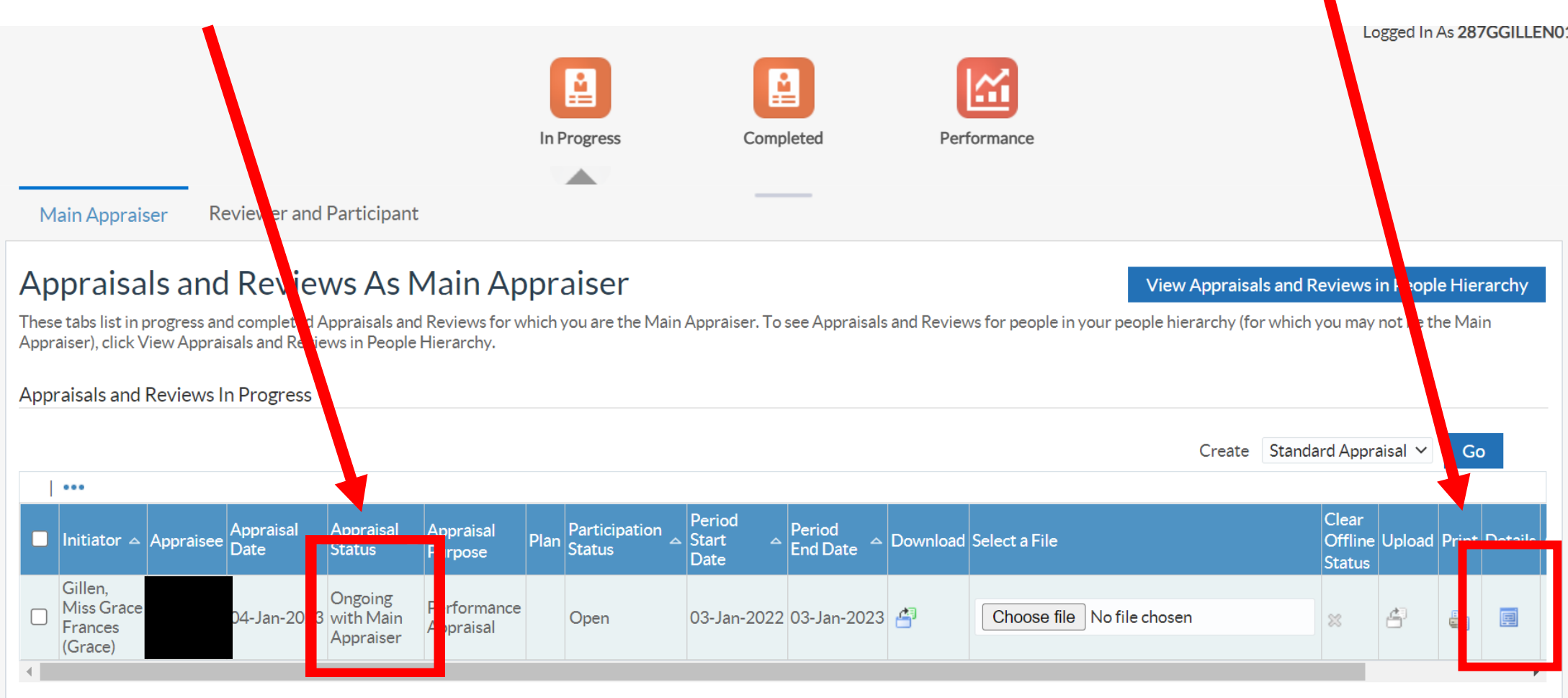

6. Click the icon that say's 'details'.

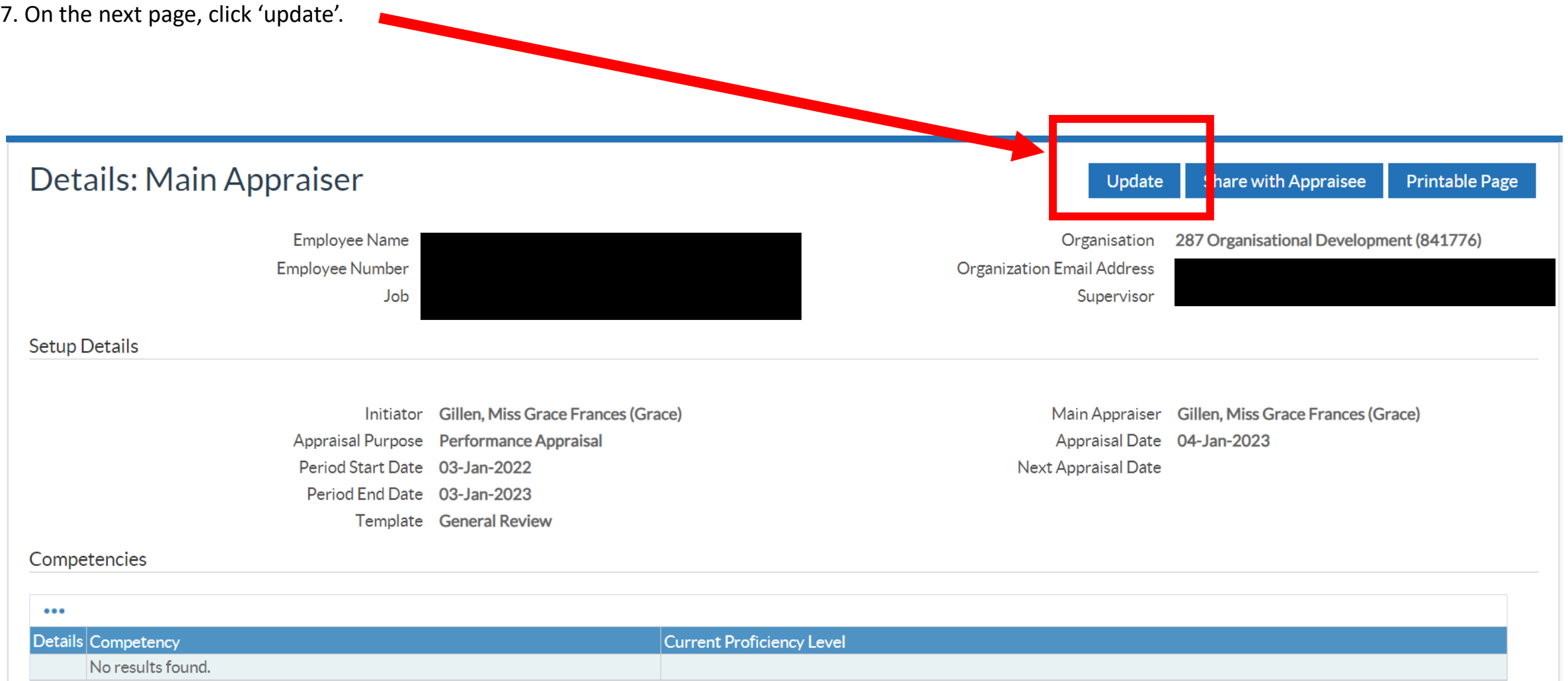

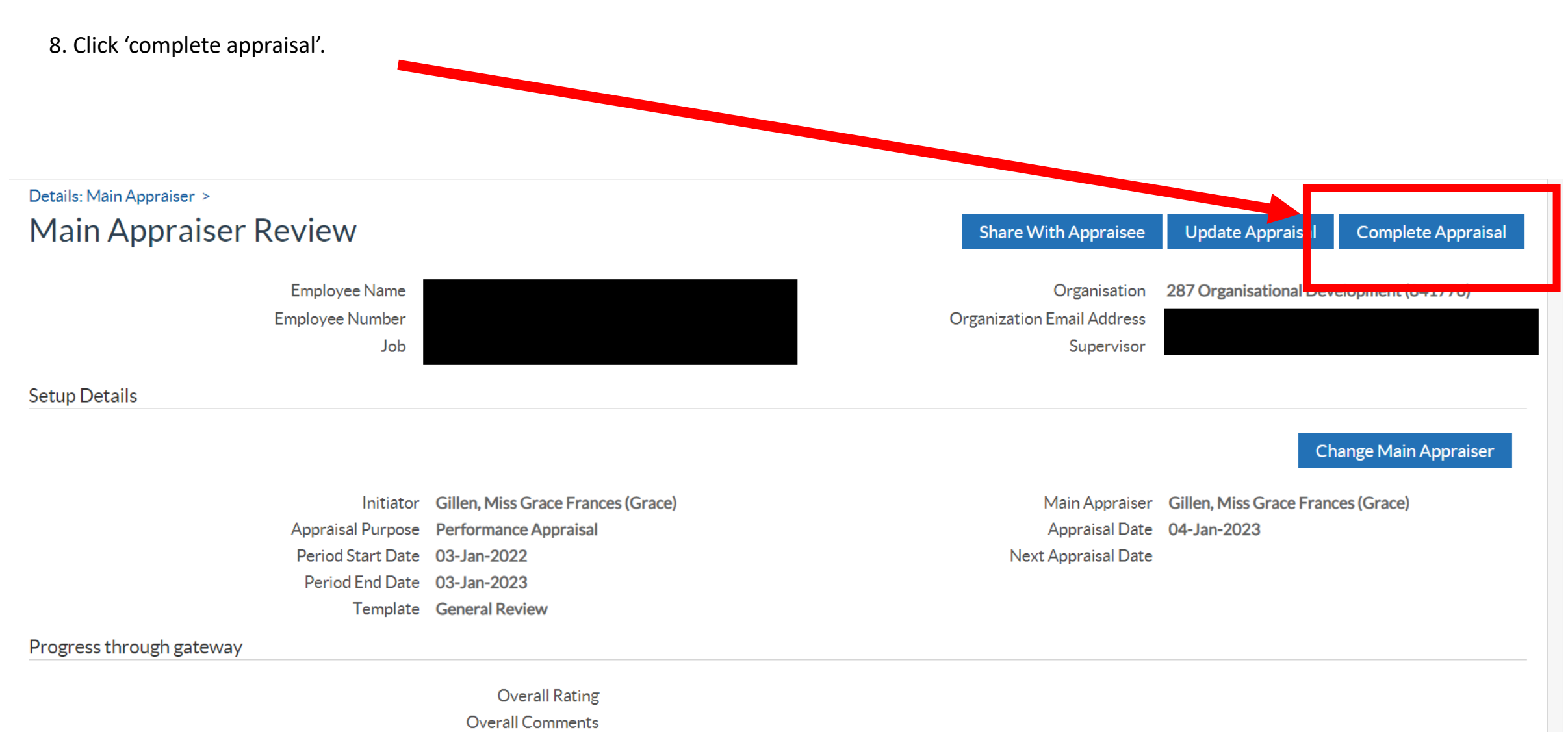

Appraisee Feedback

#### 9. Click 'continue'.

Details: Main Appraiser > Main Appraiser Review >

# **Give Final Ratings: Main Appraiser**

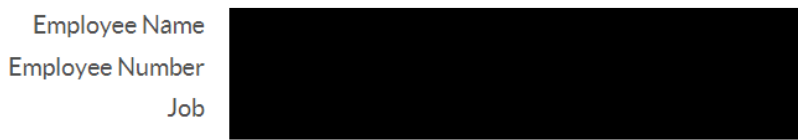

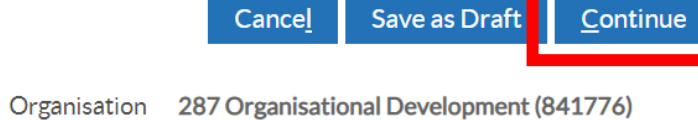

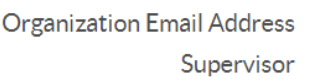

**Competency Ratings** 

Click Show to view the main appraiser's, the appraisee's, and all participants' ratings.

#### $\bullet\bullet\bullet$

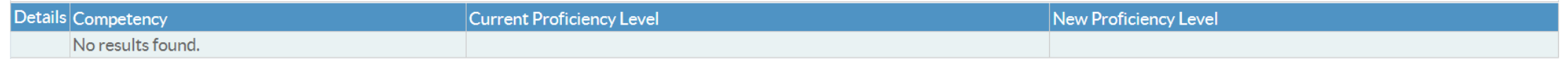

#### Overall Competency Information

Enter overall comments about the appraisee's competency levels.

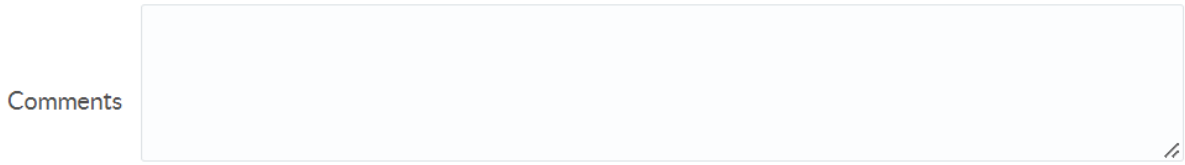

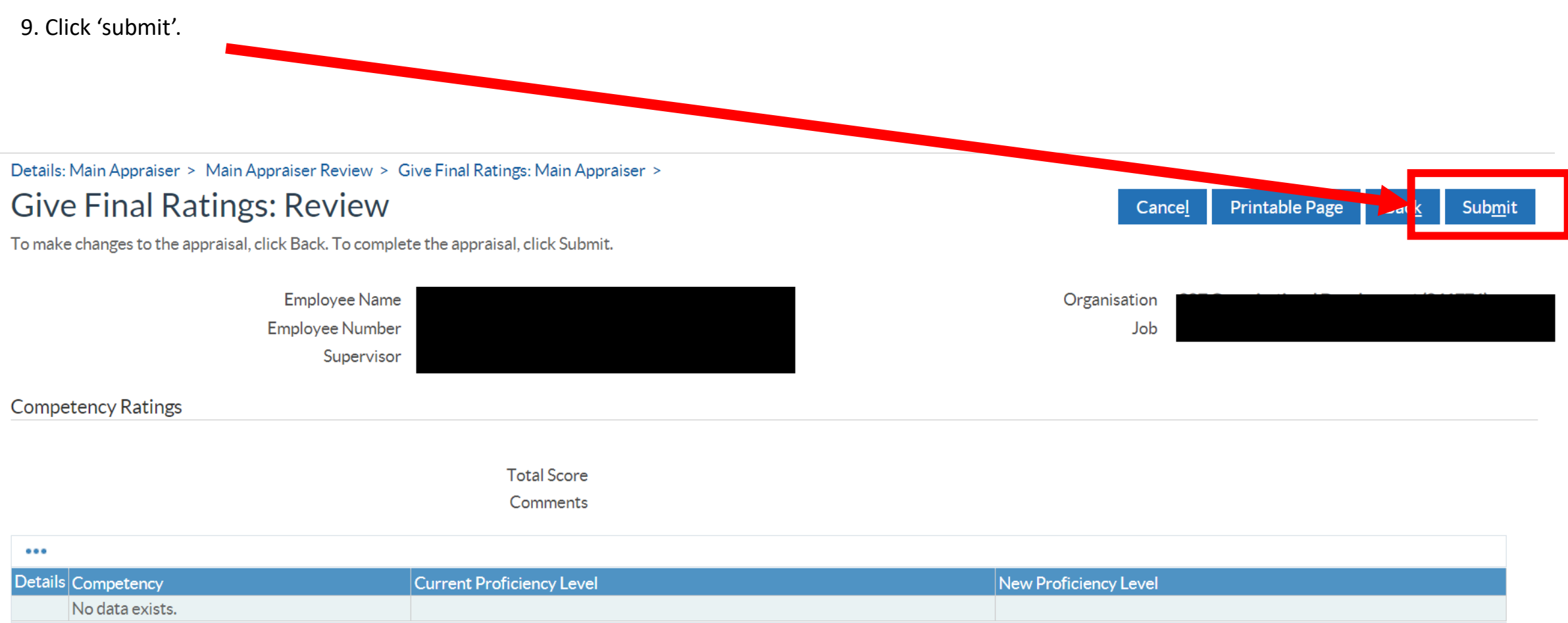

10. When the following message appears, click 'yes'. Details: Main Appraiser > Main Appraiser Review > Give Final Ratings: Main App  $\frac{1}{2}$  iser > **Give Final Ratings: Review Printable Page Back** Submit Cancel To make changes to the appraisal, click Back. To complete the appraisal, click Submit. Employee Name Organisation 287 Organisational Development (841776) Employee Number Job Supervisor **A** Warning **Competency Ratings** You have chosen to complete this appraisal. You cannot update a completed appraisal. Do you want to continue?.  $\underline{\mathsf{No}}$  $Yes$  $\bullet\bullet\bullet$ Current Proficiency Level New Proficiency Level Details Competency No data exists. Objectives

**Total Score** Comments

**A confirmation message will now appear and your appraisal is now marked as completed.**

11. You can now check your appraisals status under the completed tab on the appraisals section.

appear under this tab. Logged In As 287GGILLEN01 **g** Ŀ In Progress Completed Performance **Main Appraiser** Reviewer and Participant Appraisals and Reviews As Main Appraiser View Appraisals and Reviews in People Hierarchy These tabs list in progress and completed Appraisals and Reviews for which you are the Main Appraiser. To see Appraisals and Reviews for people in your people hierarchy (for which you may not be the Main Appraiser), click View Appraisals and Reviews in People Hierarchy. Appraisals and Reviews In Progress Create Standard Appraisal  $\checkmark$ Go  $-0.00$ Period Clear Appraisal Participation Period  $\Box$  Initiator  $\triangle$  Appraisee Date Appraisal Appraisal  $\left|$ Plan Status  $\cdot$  Download Select a File Offline Upload Print Details Start **End Date Status** Purpose **Date Status** Gillen, Ongoing Miss Grace Performance Choose file No file chosen 04-Jan-2023 with Main 03-Jan-2022 03-Jan-2023 Open  $2\%$ 團 Appraisal Frances Appraiser  $(Grace)$ 

**Click on the Completed tab-** you can now check that your appraisals